## **Configurer mozilla firefox**

## **Date de dernière mise à jour : 27/06/2007 à 19:36**

## Source : http://www.vulgarisation-informatique.com/configurer-firefox.php.

Distribution interdite sans accord écrit d'Anthony ROSSETTO (http://www.vulgarisation-informatique.com/contact.php)

Mozilla firefox est un navigateur internet fiable, rapide et sécurisé. Ilest également très simple d'utilisation, bloque les popups (fenêtres de pubintempestives) sur demande et est personnalisable à souhait.

Vous pouvez commencer par télécharger Mozilla Firefox 1.5 **ici**. Installez ensuite Firefox dans le répertoire de votre choix. Une fois l'installation terminée, lancez le navigateur. Les captures ont été faites avec une barre d'outils personnalisée, je vous expliquerai plus loin comment faire de même. Vous arrivez donc devant un écran qui ressemble à celui-ci :

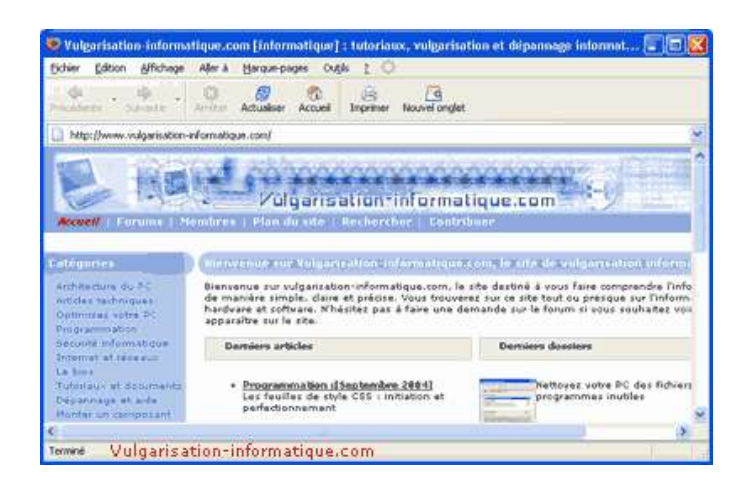

Vous constatez que l'interface du logiciel est très simple à appréhender.Firefox dispose d'onglets vous évitant d'avoir à ouvrir une nouvelle fenêtrelors de votre navigation. Pour ouvrir une page dans un nouvel onglet, maintenezla touche **CTRL** enfoncée et cliquez sur le lien. Celui-ci s'ouvre dans un nouvel onglet. Vous pouvez aussi cliquer sur le menu **fichier, nouvel onglet** ou utiliser la combinaison de touches **CTRL + T**.Pour fermer l'onglet en cours cliquez sur la petite croix rouge située àdroite de la barre d'onglets.

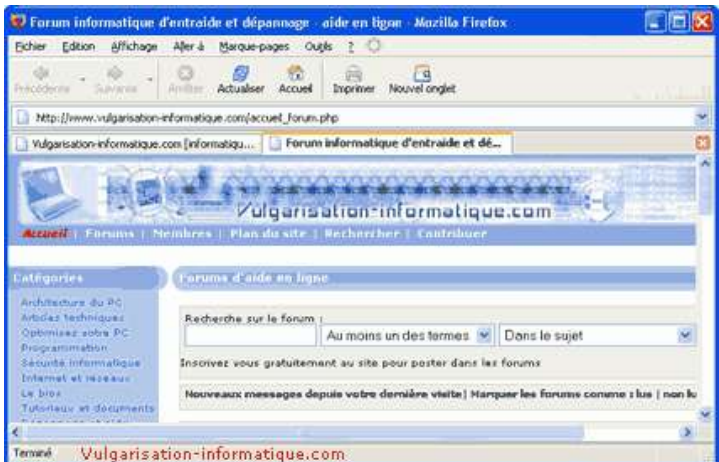

L'aperçu avant impression est très simple lui aussi. Pour avoir un aperçude la page consultée actuellement, cliquez sur le menu **fichier**, puis sur **aperçu avant impression.**

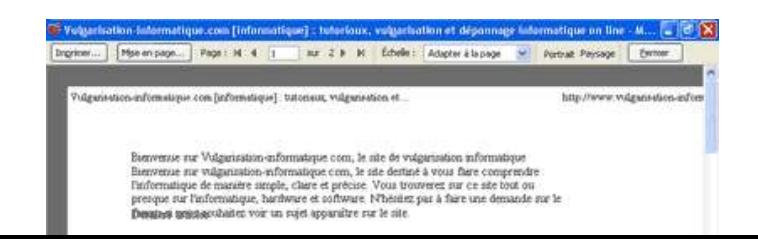

Vous disposez de nombreuses options vous permettant de personnaliser ledocument à imprimer. L'onglet **format et options** vous permet de configurer leformat d'impression, l'échelle et aussi d'imprimer ou non le fond et les imagesdes pages, vous pouvez de cette manière ne garder que le texte et économiserune grande quantité d'encre.

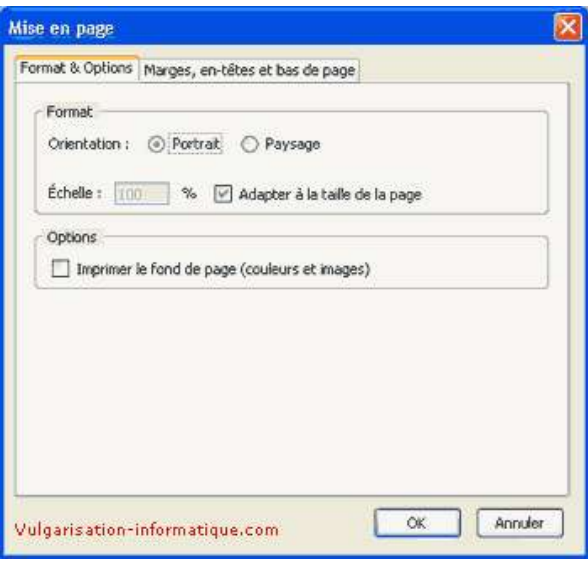

## Cliquez sur l'onglet **marges, entêtes et bas de page**. Vousarrivez devant cet écran :

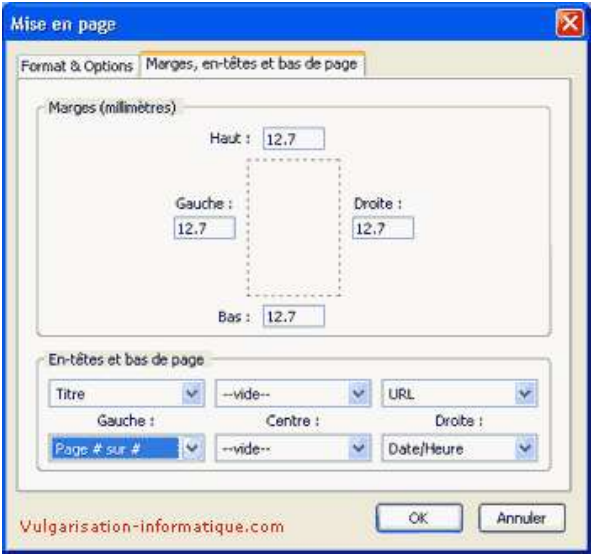

Vous pouvez ici personnaliser les marges, entêtes et bas de page. Pourpersonnaliser les en-têtes et bas de page, choisissez ce qui doit êtreaffiché sur la page imprimé dans les listes déroulantes. Les listes du hautmodifient les en-têtes et les listes du bas les bas de page. Revenez ensuite enface de votre page web, faites un clic droit sur la barre d'outils de Firefox,et cliquez sur **personnaliser**. Vous allez pouvoir obtenir ici une interface semblable à celle du tutoriel.Enlevez les boutons qui ne vous sont pas utiles en cliquant-glissant vers labarre d'outils (cliquez, maintenez le clic enfoncé, glissez vers la zone destockage des boutons et relâchez). Faites de même pour la barre d'adresses,etc...

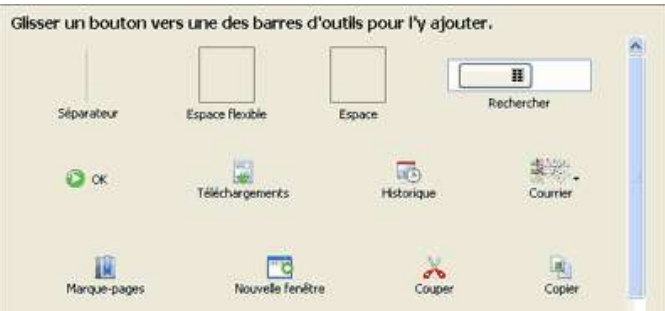

Cliquez ensuite sur le menu **outils**, puis sur **options**. Nous allons maintenant configurerFirefox. Commencez par indiquer l'adresse de votre page de démarrage dans lazone **page d'accueil** et cliquez ensuite sur le bouton **polices et couleurs**.

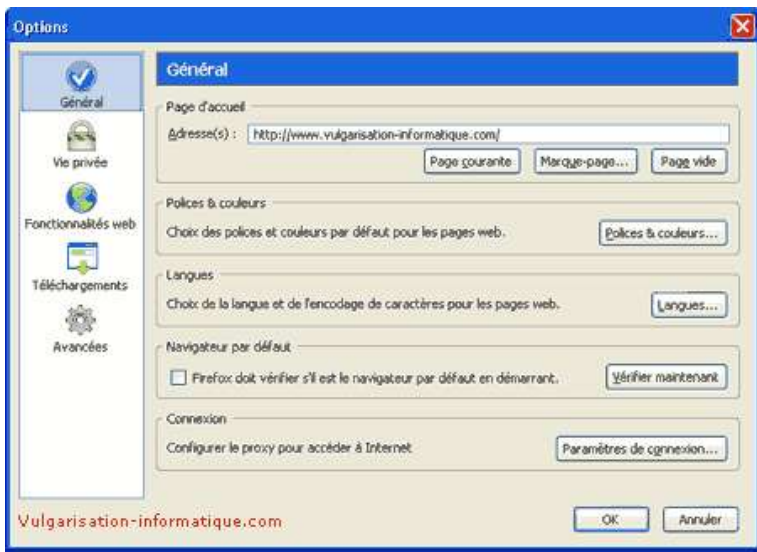

Vous pouvez ici paramétrer les polices et couleurs de votre choix pour lesliens, le fond et le texte.

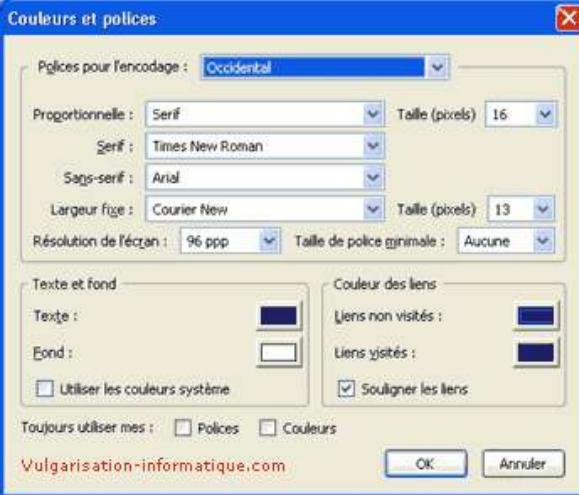

Cliquez sur **ok**, puis sur **langues**. Ceci permet de configurer par ordre de priorité la langue utilisée pour l'affichage des pages web qui en contiennent plusieurs.Sélectionnez ensuite les langues de votre choix (par ordre de priorité d'affichage), si nécessaire déroulez laliste **choisir une langue supplémentaire** et sélectionnez la langue que vous souhaitez ajouter. Cliquez ensuite sur **ok**.

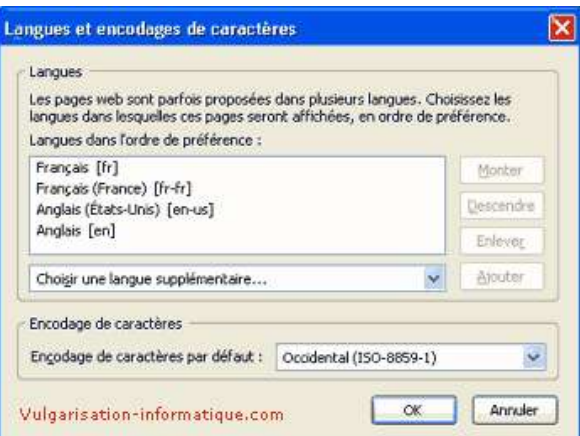

Cliquez ensuite dans les options sur **vie privée**. Cliquezsur **historique**, puis indiquez une durée en jours pendant laquelle les adresses des pages que vous avez consultées seront mémorisées.Pour effacer l'historique cliquez sur le bouton **effacer**.

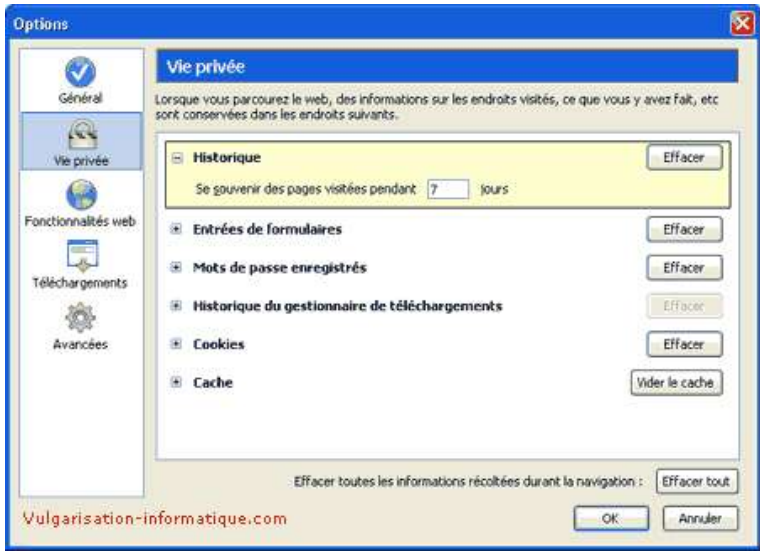

Cliquez ensuite sur **Entrées de formulaires** et si voussouhaitez conserver toutes les données dans les formulaires cochez la case**Enregistrer les entrées dans les formulaires web et la barre de recherche**.

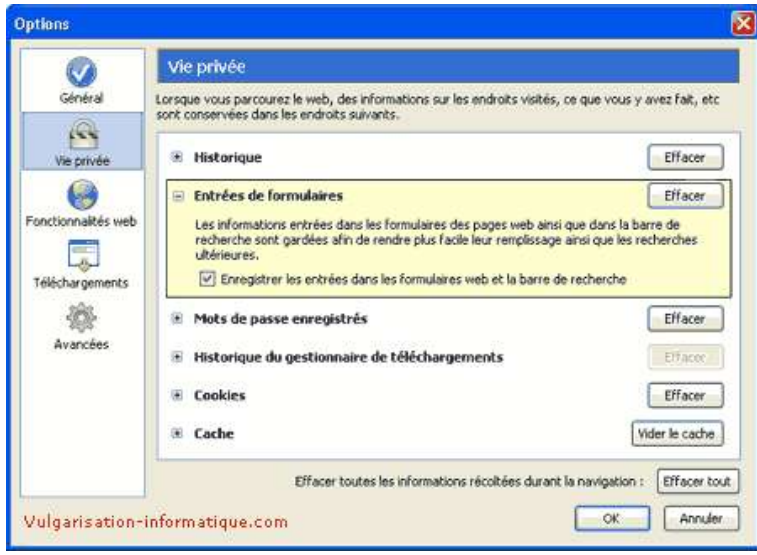

Cliquez ensuite sur **Mots de passe enregistrés**. Pour effacertous les mots de passe que vous avez enregistrés, cliquez sur le bouton **Effacer**.

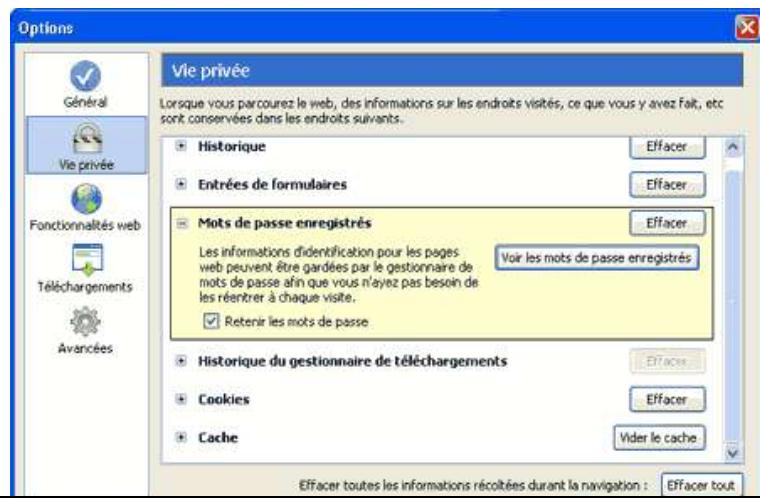

Si vous cliquez sur **voir les mots de passe enregistrés**, une fenêtre s'ouvre contenant l'adresse du site et le nom d'utilisateur associé. Vous pouvez ainsi supprimer le mot de passe correspondant ou tout supprimer.Cochez la case **retenir les mots de passe** si vous souhaitez voir apparaître une boite de dialogue sur les sites web vous proposant d'enregistrer le mot de passe. Dans le cas contraire déochez cette case. Cliquez ensuite sur **historique du gestionnaire de téléchargements** etsélectionnez le mode de purge de la liste de fichiers téléchargés (cecin'altère pas les fichiers, mais modifie la liste des fichiers téléchargésseulement).

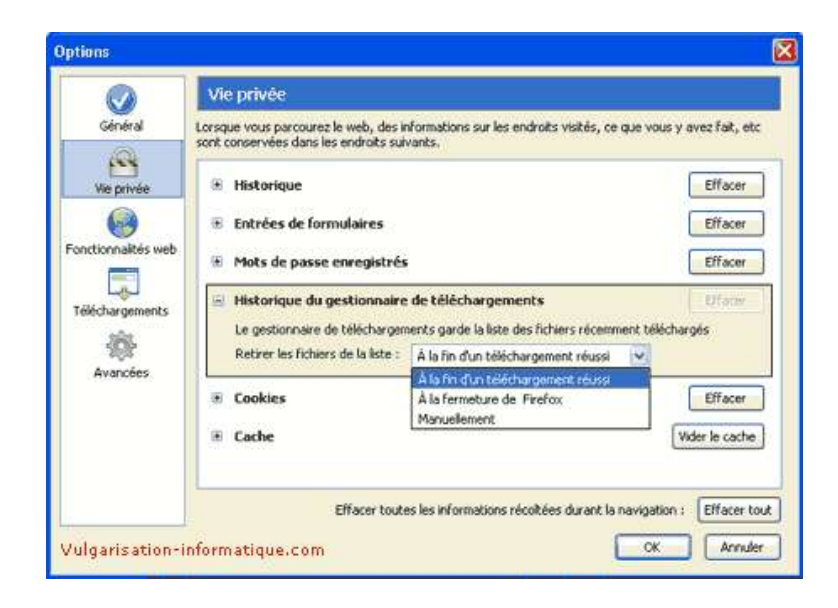

Cliquez ensuite sur **cookies** et cliquez sur le bouton **effacer** pour les purger.Cochez la case **autoriser les cookies** et personnalisez le niveau de restrictions en fonction de vos besoins. Je vous conseille de cocherla case **pour le site d'origine seulement**.

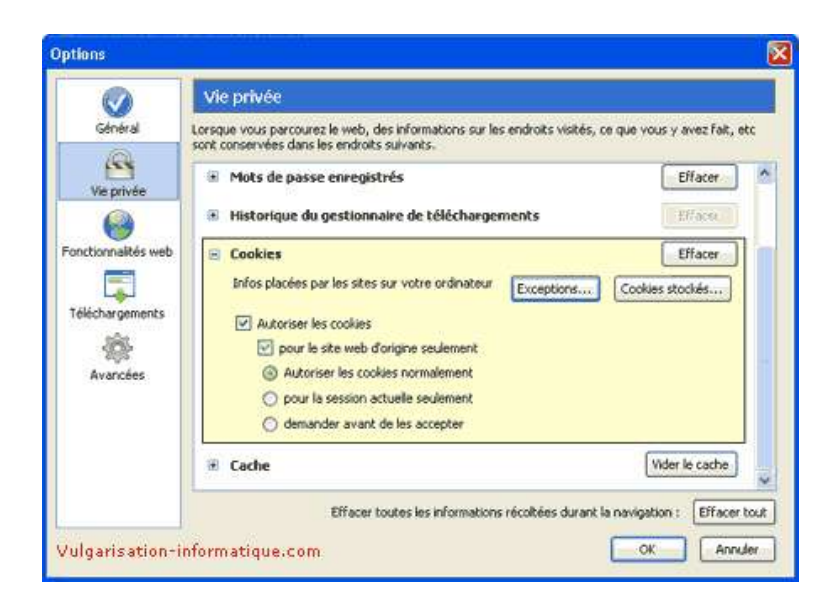

Cliquez ensuite sur **exceptions** pour autoriser ou refuser les cookies pour une liste de sites donnés.Entrez l'adresse du site pour lequel Firefox doit appliquer une règledifférente et cliquez sur le bouton **bloquer** ou **autoriser** pour refuser ou accepter les cookies pour ce site.

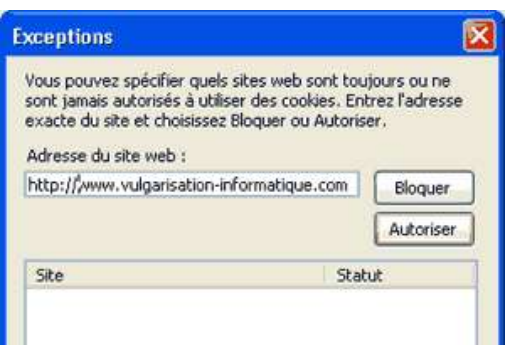

Cliquez ensuite sur le bouton **cookies stockés** pour accéder à une gestion individuelle des cookies.Sélectionnez le cookie de votre choix pour en

consulter sa valeur ou lesupprimer. Cliquez ensuite sur **ok**.

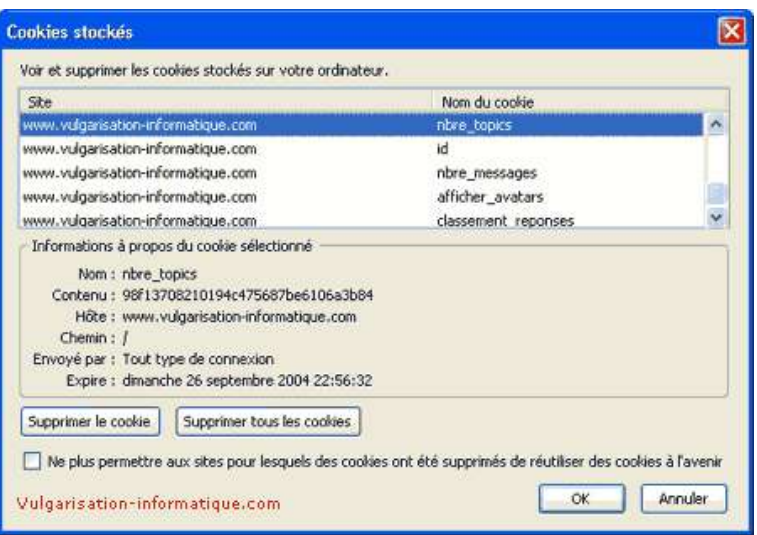

Cliquez ensuite sur **cache**. Cette option vous permet de paramétrer l'espace alloué au stockage des pages web en cache pour une consultation plus rapide ultérieurement.Pour purger le cache, cliquez sur le bouton **vider le cache**. Indiquez ensuite une taille en Komaximale allouée pour le stockage du cache.

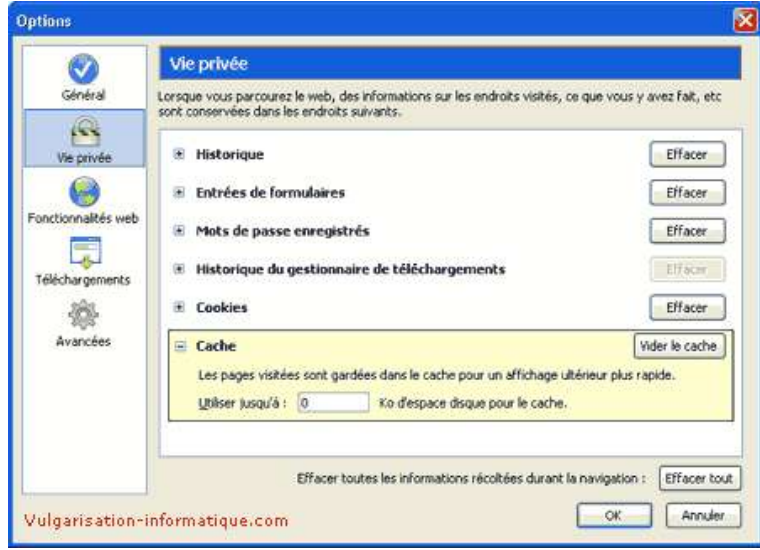

Cliquez ensuite sur **fonctionnalités web**. Cochez la case **bloquer les fenêtres pop-up** pour empêcher l'apparition de fenêtres publicitaires intempestives.Vous pouvez gérer les exceptions et autoriser une liste de sites à utiliserles pop-up.

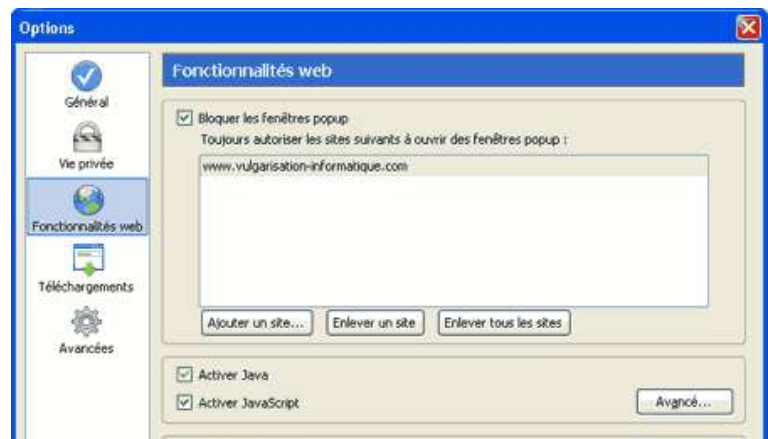

Cochez ensuite les cases **activer java** et **activer javascript** et cliquez sur **avancé** pour accéder à des réglages fins de permissions javascript.Je vous conseille de décocher les cases suivantes :

-Déplacer/redimensionner des fenêtres existantes

-Masquer la barre de statut

-Masquer ou remplacer le menu contextuel

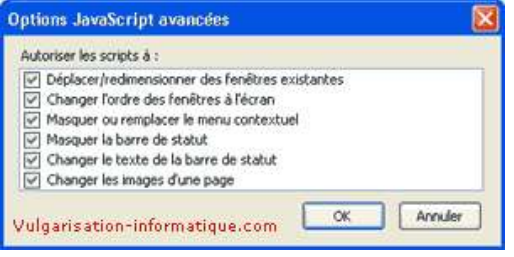

Cliquez ensuite sur **ok** et si vous souhaitez afficher lesimages des sites (ou gérer les permissions), cochez la case **charger les images**. L'option **uniquement pour le site web d'origine** évite souvent l'apparition de bannières de pub qui nécessitent des scripts faisant appel à une image non placée sur le site d'origine.Pour gérer les exceptions cliquez sur **permissions**. Vous pouvez ici ajouter un site pour lequel les images seront visibles. Une fois le site ajouté cliquez sur **ok**.

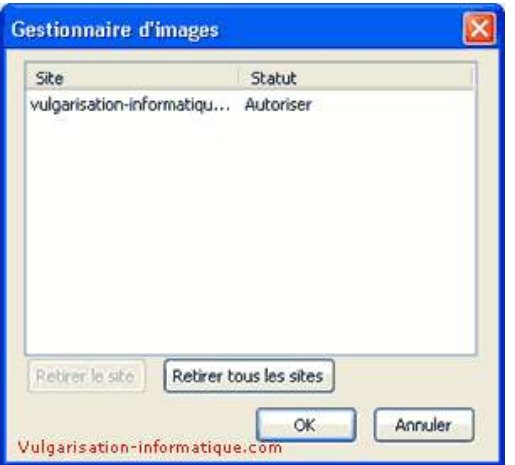

Cliquez ensuite sur **téléchargements** et sélectionnez **me demanderoù enregistrer chaque fichier** si vous ne souhaitez pas placer vosfichiers dans un dossier fixe. Cochez ou non la case **afficher le gestionnaire de téléchargements lorsque le téléchargement débute** si vous souhaitez ou non être incommodépar une fenêtre.

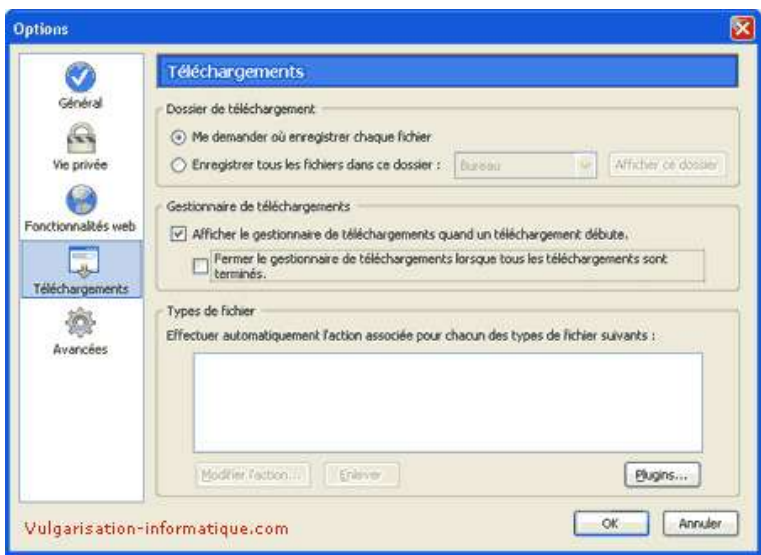

Cliquez ensuite sur le bouton **plugins** pour activer ou non unplugin. Pour désactiver ou activer un plugin cliquez sur le symbole situé àdroite de sa description.

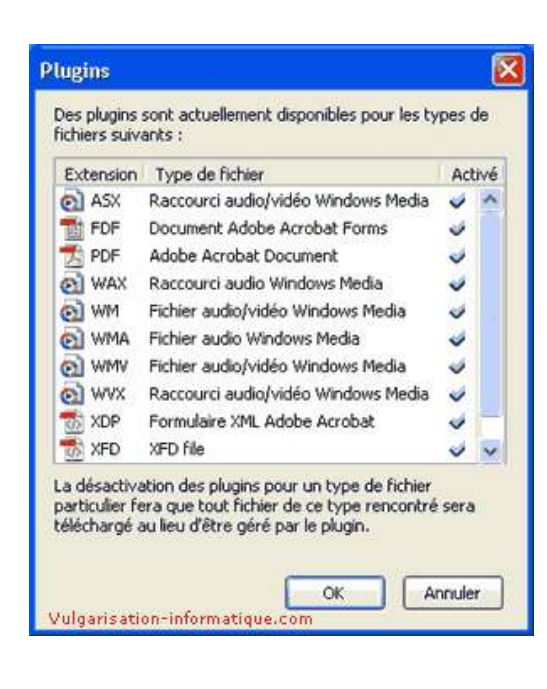

Cliquez ensuite sur **avancées**. Vous pouvez ici paramétrercertaines options :

**Déplacer le curseur système lorsque le focus, la sélection change :** Cette option vous permet de vous rendre directement à la zone contrôlée par le curseur.

**Utiliser la recherche suivant la frappe :** Vous permet lorsque vous tapez sur des touches du clavier de surligner la lettre sur le lien ayant le meilleur taux de probabilité.

**Masquer la barre des onglets lorsqu'un seul site est ouvert :** Cache la barre d'onglets lorsque vous n'avez qu'un seul onglet actif. **Redimensionner les images trop grandes pour être affichées en entier dans la fenêtre de navigation :** Redimensionne toutes les images trop grandes pour qu'elles s'affichent dans la fenêtre. A décocher.

Décochez ensuite toutes les cases permettant de vérifier les mises à jour defirefox. Cliquez ensuite sur **ok** et commencez à utiliser firefox !

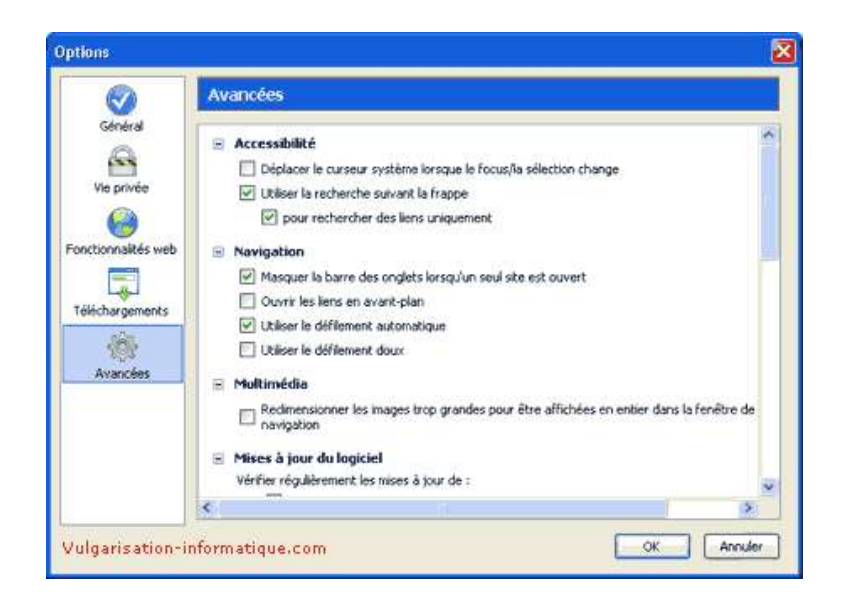

Vous pouvez ensuite télécharger le plugin Macromedia Flash **<a**

**href="http://www.macromedia.com/shockwave/download/download.cgi?Lang=French&P5\_Language=French&P1\_Prod\_Version=Shockwav eFlash&Lang=French">ici**.

Source : http://www.vulgarisation-informatique.com/configurer-firefox.php. Distribution interdite sans accord écrit d'Anthony ROSSETTO (http://www.vulgarisation-informatique.com/contact.php)